<span id="page-0-0"></span>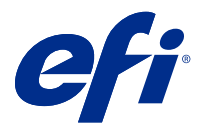

## Dodatek k plakátu rychlého nastavení (Windows)

Tento dokument obsahuje další procedurální informace pro plakát rychlého nastavení, je-li server Fiery server nasazen poprvé.

**Poznámka:** Tento dokument můžete také zobrazit naskenováním QR kódu, který je k dispozici na plakátu rychlého nastavení.

## Instalace serveru Fiery server

**1** Připojte server Fiery server k tiskárně, síti, elektrické zásuvce a zapněte jej.

**Poznámka:** Tuto činnost musí provést servisní technik.

**2** Vytiskněte konfigurační stránku a získejte IP adresu a výchozí heslo správce.

IP adresa serveru Fiery server je uvedena v poli IP adresa a heslo správce je uvedeno v poli ID.

**3** Otevřete internetový prohlížeč a zadejte IP adresu serveru Fiery server získanou v kroku 2 a otevření domovské stránky nástrojů WebTools.

**Poznámka:** Jako bezpečnostní opatření byly nástroje WebTools navrženy pro práci pouze přes protokol Hyper Text Transfer Protocol Secure (HTTPS). Ve výchozím nastavení používají nástroje WebTools podepsaný certifikát vytvořený v Fiery server. To způsobí, že se ve webovém prohlížeči zobrazí zpráva nedůvěryhodného certifikátu při otevření WebTools. Tuto zprávu můžete bezpečně ignorovat a pokračovat v přístupu do WebTools.

- **4** Na domovské stránce WebTools klikněte na položku Klientský software a stáhněte uživatelský software.
- **5** Přejděte k umístění uživatelského softwaru, klikněte pravým tlačítkem na soubor .exe a vyberte možnost Otevřít k instalaci uživatelského softwaru.

Postup nastavení serveru Fiery server vyberte podle pokynů na obrazovce. Ověřte, zda je v počítači instalována a nakonfigurována nejnovější verze aplikace Fiery Command WorkStation. Podrobné pokyny k instalaci a konfiguraci naleznete v části *Utilities*, která je součástí uživatelské dokumentace.

- **6** Aplikaci Command WorkStation spusťte výběrem Všechny aplikace > Fiery > Fiery Command Workstation.
- **7** Klikněte na ikonu (+) ve střední části obrazovky Home a přidejte první Fiery server.
- **8** Zadejte IP adresu získanou v kroku 2 a klikněte na tlačítko Přidat.
- **9** Zadejte přihlašovací údaje správce a klikněte na tlačítko Přihlásit se.

Výchozí uživatelské jméno je Správce nebo Admin a heslo správce se nachází v poli ID konfigurační stránky.

**10** V aplikaci Command WorkStation vyberte možnost Server > Konfigurovat.

**11** Klikněte na Průvodce nastavením produktu Fiery v okně Nastavení Fiery k nastavení serveru Fiery server.

Postup nastavení dokončete podle pokynů na obrazovce.

- **12** Na domovské stránce nástroje WebTools klikněte na Ovladače tiskárny ke stažení nejnovějšího softwaru ovladače tiskárny.
- **13** Přejděte do umístění souboru ovladače tiskárny, klikněte pravým tlačítkem na soubor .pkg a vyberte možnost Otevřít.

Postupujte podle pokynů na obrazovce, dokud se nezobrazí okno Přidat tiskárnu.

- **14** V okně Přidat tiskárnu vyberte možnost Přidat tiskárnu pomocí TCP/IP adresy nebo názvu hostitele a pak klikněte na tlačítko Další.
- **15** Vyberte možnost Zařízení TCP/IP z nabídky Typ zařízení, zadejte IP adresu získanou v kroku [2](#page-0-0), zaškrtněte políčko Pomocí dotazu vyhledejte tiskárnu a automaticky vyberte ovladač, který se má použít, a pak klikněte na tlačítko Další.
- **16** V seznamu Tiskárny vyberte ovladač tiskárny a klikněte na tlačítko Další.

**Poznámka:** Vyberete ovladač tiskárny s označením US nebo bez označení EU pro Severní Ameriku (výchozí velikostí dokumentu je formát Letter) nebo mezinárodní ovladač bez označení US nebo s označením EU (výchozí velikostí dokumentu je formát A4).

Do pole Název tiskárny zadejte název serveru Fiery a pak klikněte na tlačítko Další.

Tento název se používá v části Zařízení a tiskárny a v různých frontách v aplikaci Command Workstation.

Postupujte podle pokynů na obrazovce. Uveďte, zda má být tato nově vytvořená tiskárna nastavena jako výchozí tiskárna.

Nyní tiskárnu nesdílejte a netiskněte zkušební stránku.

Pokračujte v instalaci ovladače tiskárny a v posledním okně klikněte na tlačítko Dokončit. Na pevný disk se nainstalují potřebné soubory.

**17** Spusťte dokument PDF a klikněte na ikonu Tiskárna.

**18** Vyberte nově přidanou tiskárnu z nabídky Tiskárna a kliknutím na tlačítko OK vytiskněte dokument.

**19** Přečtěte si důležité poznámky a další informace zahrnuté v přihrádce pro příslušenství.